## **Einrichtung Samsung R3\_R5 mit DICOM für sonoGDT**

❑Ausgangspunkt ist das neu eingeschaltete System ❑Taste 8 (darüber ist ein Zahnradsymbol) drücken ❑Karteireiter DICOM anwählen ❑rechts auf den Button NETZWERKKONFIGURATION klicken **OHOSTNAME:** SONOACE R3 bzw. (SONOACE R5) ❑VERWENDEN DER DYNAMISCHEN IP-KONFIG: **( n i c h t a n w ä h l e n ! )** ❑IP-ADRESSE **I P \_ U L T R A S C H A L L G E R Ä T** ❑SUBNETZMASKE **S U B N E T Z M A S K E** ❑STANDARDGATEWAY **G A T E W A Y** ❑PRIMÄRER NAMESERVER (IP) (kann frei bleiben) ❑SEKUNDÄRER NAMESERVER (IP) (kann frei bleiben) ❑ANWENDEN und SCHLIESSEN klicken

❑zurück im Karteireiter DICOM ❑AE-TITLE (unverändert lassen) ❑STATIONSNAME (unverändert lassen) ❑PORT-NR. (unverändert lassen)

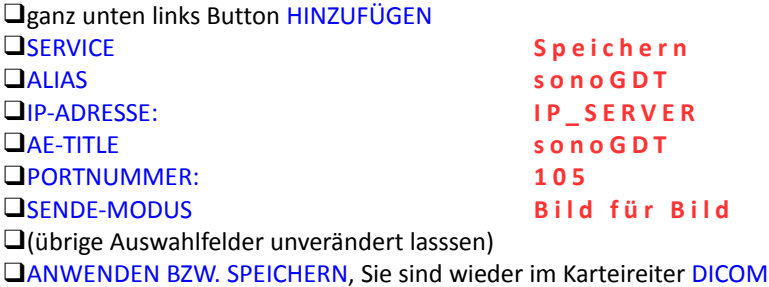

❑ganz unten links Button HINZUFÜGEN ❑SERVICE **A r b e i t s l i s t e** ❑IP-ADRESSE: **I P \_ S E R V E R**  ❑AE-TITLE **U S 0 1** (US null eins, kein anderer!) ❑PORTNUMMER: **1 0 4** ❑(die übrigen Einstellungen belassen) ❑Unter OPTION ARBEITLISTE: ❑MWL MIT PATIENTENTASTE ÖFFNEN: **m a r k i e r e n M i n u t e** ❑AE-TITLE D. VORGESEH. STAT.: Markierung bei **A l l e**  ❑STARTTERMIN: Markierung bei **H e u t e** ❑ANWENDEN ❑SPEICHERN und BEENDEN

Worklist

**UMETHODE AKTUALISIEREN: Beim Einschalten und jede 1**